# **HP Fax 1200 Series Setup Poster Side 1 of 2**

**For the latest product information, go to: www.hp.com**

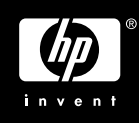

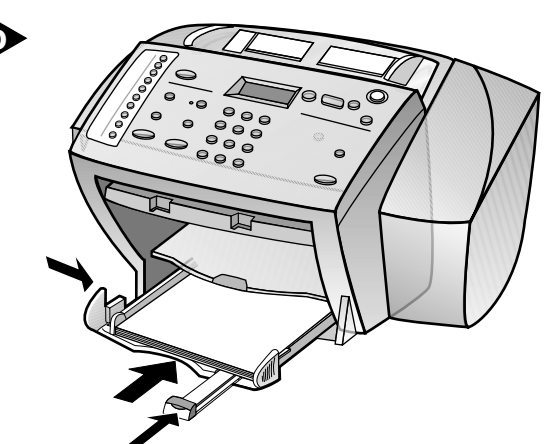

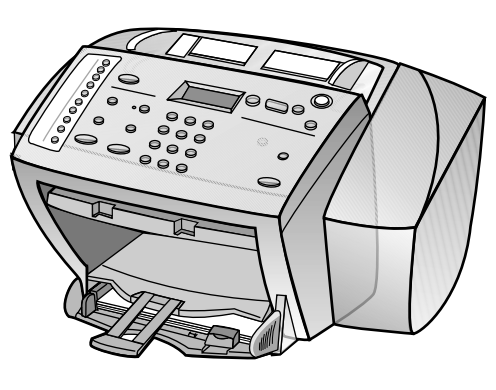

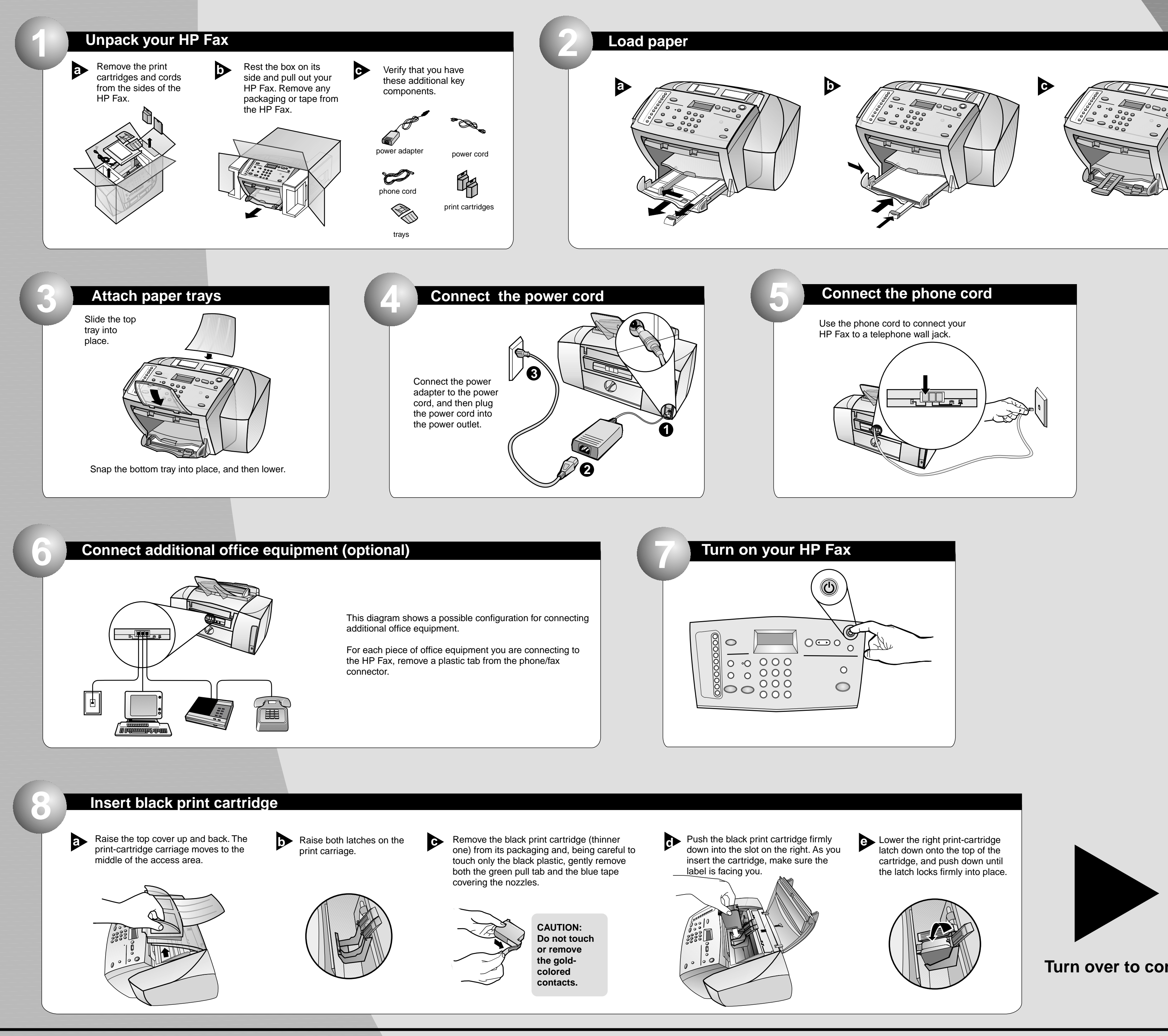

**Turn over to continue.**

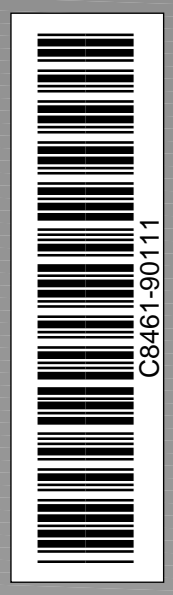

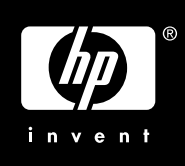

## **Print an alignment page**

## Make sure paper is loaded in your HP Fax.

The message "Press ENTER to Align Cartridges" appears in the display. Press the ENTER key to enable the HP Fax to perform the alignment. After a page prints, the alignment is complete.

**11**

## **9 Insert color print cartridge**

Remove the color print cartridge (wider **a b** one) from its packaging and, being careful to touch only the black plastic, gently remove both the green pull tab and the blue tape covering the nozzles.

Push the color print cartridge firmly down into the slot on the left. Lower the left print-cartridge latch down onto the top of the cartridge, and push down until the latch locks firmly into place. Close the top cover.

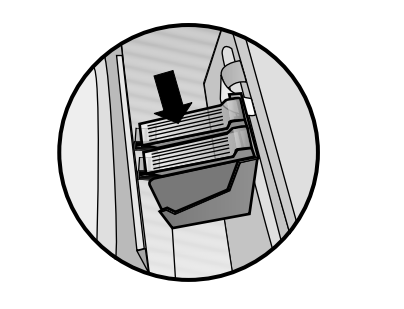

**CAUTION: Do not touch or remove the goldcolored contacts.**

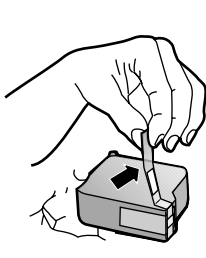

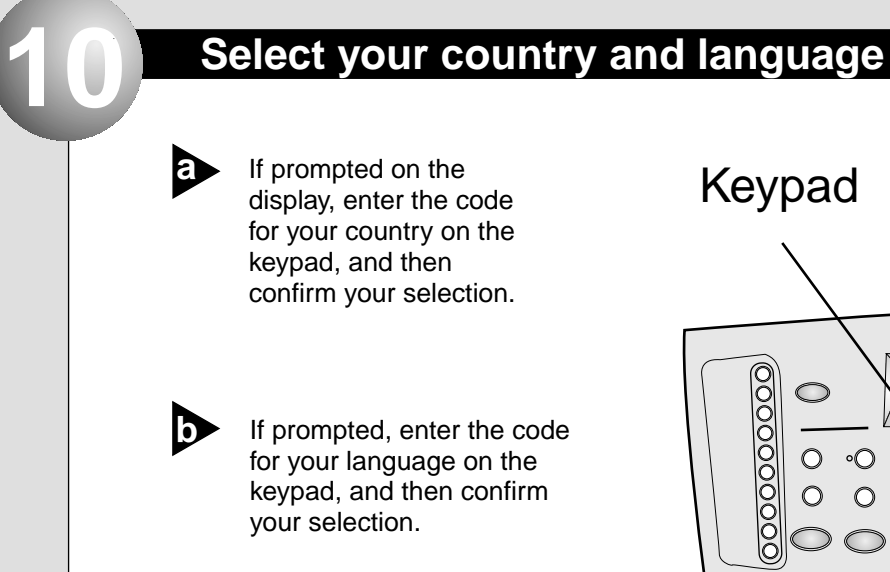

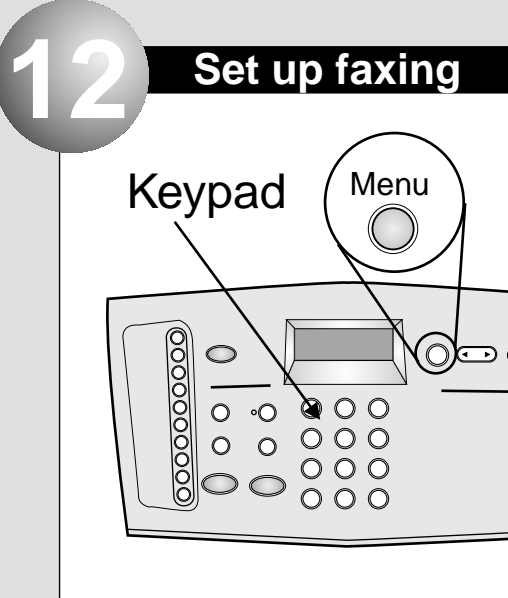

## **You can now copy and fax with your new HP Fax**

Recycle or discard the alignment page.

Look in the Basic Guide for information on how to get started using your HP Fax.

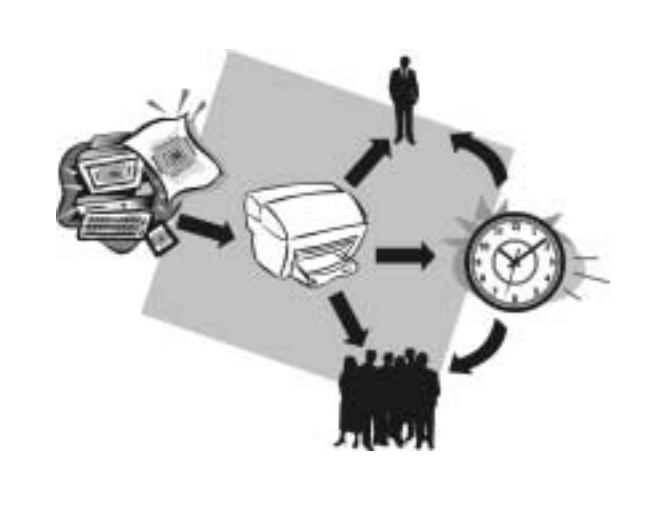

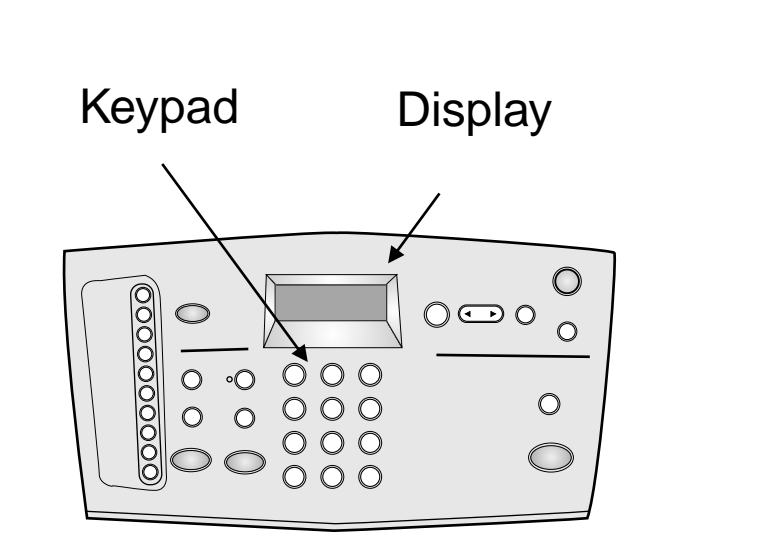

In the U.S., you must enter your name and fax number.

To enter the date, press Menu, then 5, and then 1. Use the keypad to enter the date. When the correct number appears, press the right arrow key to move to the

next position. For the year, enter the last two digits. After you are finished, press ENTER. To enter your name and fax number, press Menu, then 5, and then 2.

Use the keypad to enter your fax header information.

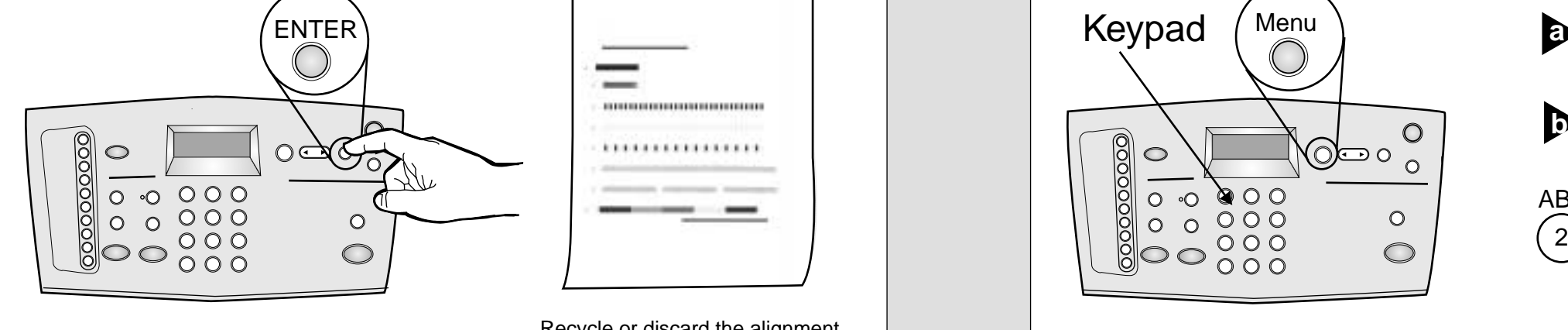

Each number corresponds to both upper and lower case letters. For example, if your name is Brian, press the 2 key three times for an uppercase B. When the correct letter appears, press the right arrow key. After you are finished, press ENTER. Enter the fax number, and then press ENTER.

Refer to the Basic Guide for information on other fax settings.

## **HP Fax 1200 Series Setup Poster Side 2 of 2**

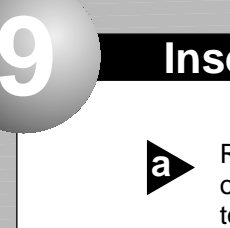

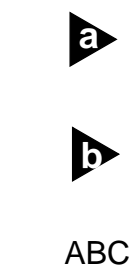

 $\circ$ 

 $\bigcirc$ 

 $\left( \frac{2}{2}\right)$